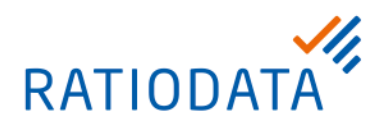

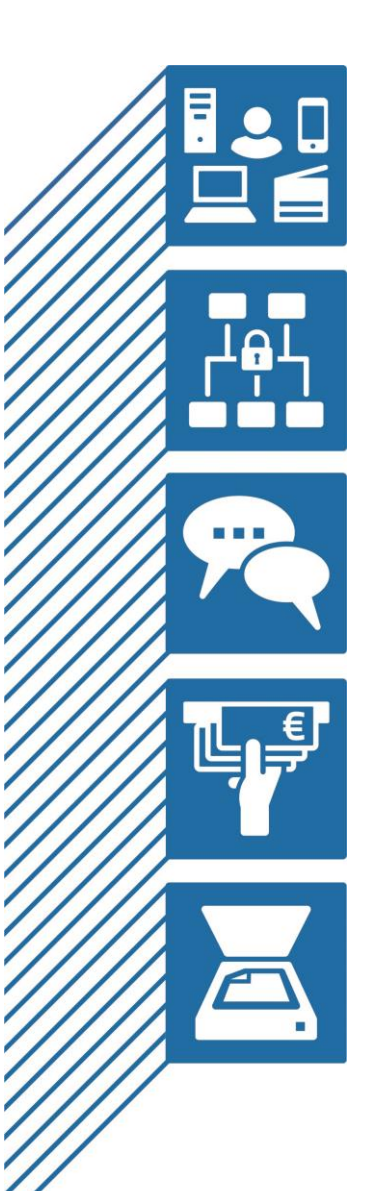

# **USB Mode für Cisco Videokonferenz Raumsysteme**

USB passthrough

## IHR ANSPRECHPARTNER

**VR Video**

**[vrvideo@ratiodata.de](mailto:vrvideo@ratiodata.de)**

**Version 0.6 DRAFT August 2022**

Ratiodata SE Geschäftsanschrift: Gustav-Stresemann-Weg 29 | 48155 Münster Tel. +49 69 38076-0 www.ratiodata.de | info@ratiodata.de

Sitz der Gesellschaft: 60528 Frankfurt a. M. USt-ID | DE214560149 HRB 125160 | Amtsgericht Frankfurt a. M.

Vorstand: Martin Greiwe (Vorstandssprecher), Klemens Baumgärtel, Dr. Michael Stanka Vorsitzender des Aufsichtsrats: Jürgen Brinkmann **Systemhauspartner der Unternehmensgruppe Atruvia AG**

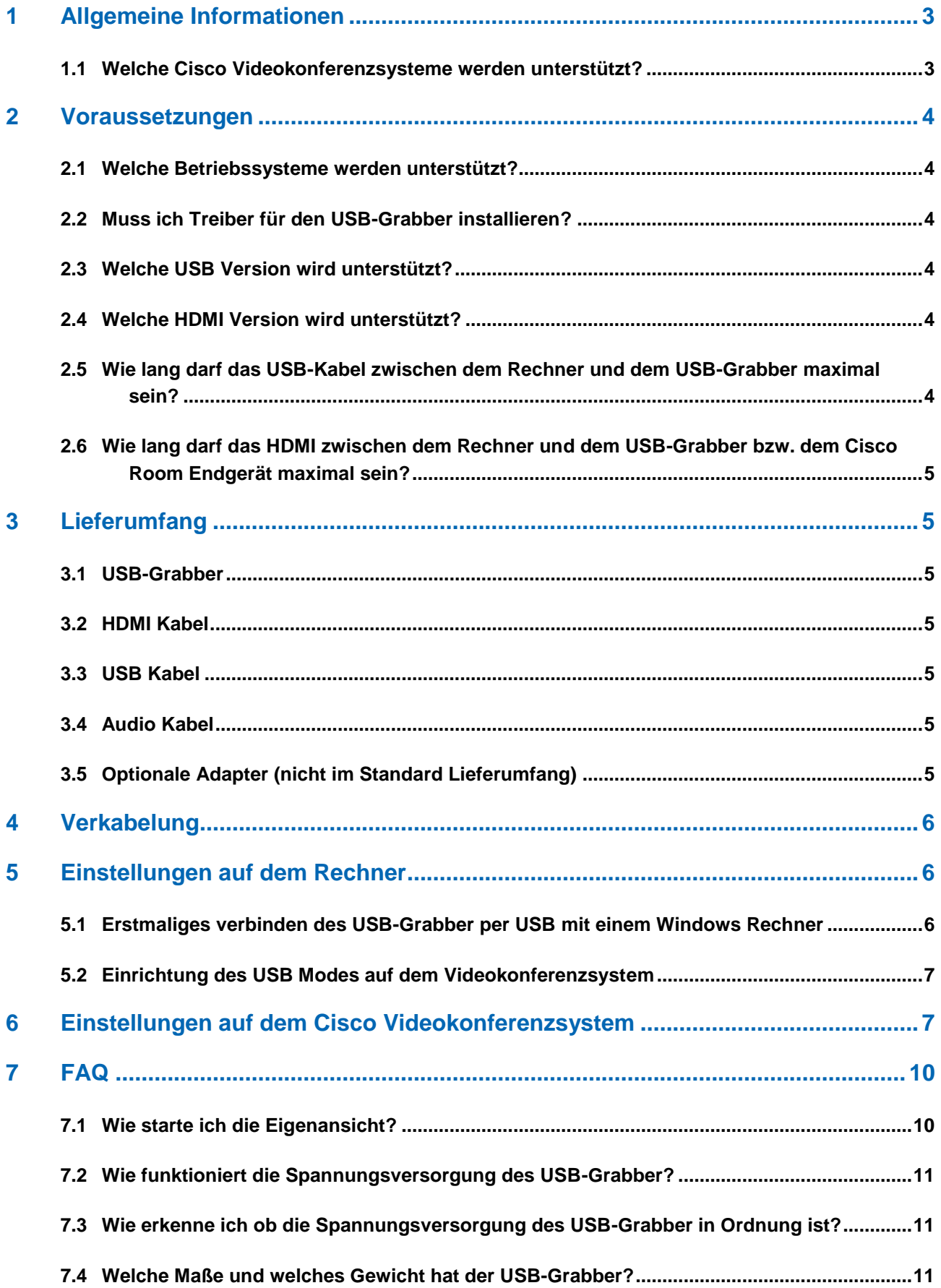

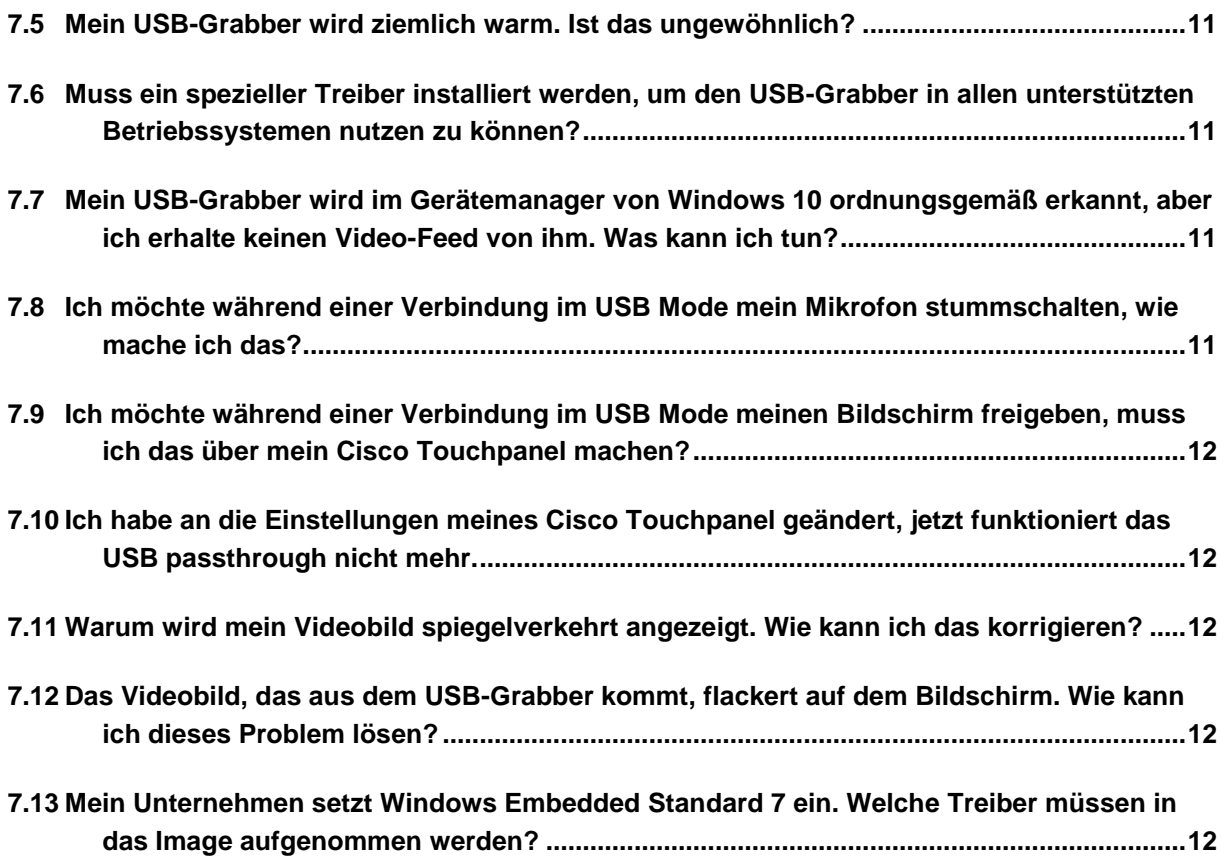

# <span id="page-3-0"></span>**1 Allgemeine Informationen**

Neben den klassischen Videokonferenzen, die über Videokonferenz-Raumsysteme per SIP und H.323 durchgeführt werden, haben sich in den letzten Monaten browser- sowie softwarebasierte Videokonferenzen und Meetings etabliert.

Verbreitete Anbieter solcher Lösungen sind Microsoft Teams, Cisco Webex, Google Meet, GoToMeeting, BlueJeans Network, Zoom, Jitsi Meet und viele andere mehr. Die Teilnahme erfolgt entweder per Browser oder durch eine vom Anbieter bereitgestellte Software.

Als einzelner Teilnehmer funktionieren Videokonferenzen per PC oder Macintosh Rechner sehr gut, da hierbei problemlos die Kamera, das Mikrofon und die Lausprecher des Geräts verwendet.

Möchte man jedoch mit mehreren Personen, in einem Konferenzraum, an einem solchen Meeting teilnehmen, reichen Kamera, Mikrofon und Lautsprecher des PC nicht mehr aus. Hier schafft ein Cisco Videokonferenzsystem und der Cisco USB Mode Abhilfe.

Für diejenigen, die bereits Cisco Videokonferenzsysteme in Konferenzräumen einsetzen, haben wir eine Möglichkeit geschaffen, mit dem vorhandenen Cisco Videokonferenzsystem (Kamera, Mikrofon und Lautsprecher des Cisco Videokonferenzsystem plus der Monitor / Beamer im Raum) an browseroder softwarebasierten Meetings teilzunehmen. Dies realisieren wir über einen sogenannten USB-Grabber sowie über eine Erweiterung der Konfiguration Ihres Cisco Videokonferenzsystems. Der USB-Grabber ist ein Produkt der Firma Inogeni, welches wir speziell für diesen Anwendungsfall vorkonfiguriert anbieten.

Im Allgemeinen bezeichnet man eine Lösung in der man ein Videokonferenzsystem als Lautsprecher, Mikrofon und Monitor über den PC nutzt als USB passthrough.

## <span id="page-3-1"></span>**1.1 Welche Cisco Videokonferenzsysteme werden unterstützt?**

Folgende Cisco Videokonferenzsysteme unterstützen den USB Mode mit USB-Grabber:

- Room Kit
- Room Kit Plus
- Room Kit Pro
- Room 55
- Room 55 Dual
- Room 70 Single or Dual
- SX80
- MX700
- MX800

Folgende Cisco Videokonferenzsysteme unterstützen den USB Mode ohne Erweiterung der Hardware und benötigen daher keinen USB-Grabber:

- Room Kit Mini
- Desk Mini
- Desk
- Desk Pro
- Board 55 Pro
- Board 75 Pro

## **2 Voraussetzungen**

<span id="page-4-0"></span>Um eine einwandfreie Funktion zu gewährleisten, müssen ein paar Voraussetzungen erfüllt werden. Neben dem eingesetzten Betriebssystem betrifft das insbesondere die Beschaffenheit der verwendeten USB- und HDMI Kabel.

## <span id="page-4-1"></span>**2.1 Welche Betriebssysteme werden unterstützt?**

Es werden derzeit die folgenden Betriebssysteme unterstützt. Wir empfehlen die jeweils aktuellste Version des Betriebssystems zu nutzen:

#### 2.1.1 Microsoft Windows

Es werden die Betriebssysteme Windows 7 (32/64 Bit) und neuer unterstützt. Wir empfehlen Windows 10 (64Bit) ab der Version 1909. Ein Leistungsstarker Prozessor und min. 8GB, im optimalen Fall 16GB Arbeitsspeicher sollten zur Verfügung stehen

#### 2.1.2 macOS

Es wird macOS ab der Version 10.10 (Yosemite) unterstützt. Wir empfehlen macOS ab 11.0 (Big Sur).

### <span id="page-4-2"></span>**2.2 Muss ich Treiber für den USB-Grabber installieren?**

Nein, es muss kein Treiber installiert werden.

## <span id="page-4-3"></span>**2.3 Welche USB Version wird unterstützt?**

Es wird USB 3.0 sowie USB 2.0 unterstützt. Bei der Verwendung von USB 2.0 bestehen Einschränkungen in Bezug auf die Auflösung (max 1080p) sowie die verwendete Komprimierung (MJPEG). Der Rechner benötigt eine USB-A Schnittstelle oder eine USB-C Schnittstelle (über den mitgelieferten Adapter anzuschließen).

## <span id="page-4-4"></span>**2.4 Welche HDMI Version wird unterstützt?**

Der USB-Grabber verwendet die HDMI Spezifikation 1.4a. Eingesetzte HDMI Kabel sollten mindestens dieser Spezifikation entsprechen. Alle von der Ratiodata mitgelieferten Kabel entsprechen mindestens der HDMI Spezifikation 1.4a.

## <span id="page-4-5"></span>**2.5 Wie lang darf das USB-Kabel zwischen dem Rechner und dem USB-Grabber maximal sein?**

Je nach Qualität und Beschaffenheit des Kabels dürfen passive USB Kabel bis zu 8 Meter lang sein und aktive USB Kabel bis zu 15 Meter Länge. Wir haben spezielle USB Kabel für diesen Einsatzzweck getestet und bieten die optimalen Kabel zum Kauf an. Für alle nicht bei der Ratiodata erworbenen USB Kabel können wir die Funktionsfähigkeit leider nicht garantieren.

## <span id="page-5-0"></span>**2.6 Wie lang darf das HDMI zwischen dem Rechner und dem USB-Grabber bzw. dem Cisco Room Endgerät maximal sein?**

Die theoretische maximale Kabellänge bei der HDMI Verbindung zwischen dem USB-Grabber bzw. dem Cisco Videokonferenzsystem und dem Rechner beträgt 9 Meter. Hier ist es sehr wichtig, dass ein hochwertiges Kabel, welches die Spezifikationen gemäß dem HDMI Standard 1.4a erfüllt, verwendet wird. Das längste von uns getestete und für diesen Einsatzweck freigegebene HDMI Kabel ist 8 Meter lang. Für alle nicht bei der Ratiodata erworbenen HDMI Kabel können wir die Funktionsfähigkeit leider nicht garantieren.

# **3 Lieferumfang**

<span id="page-5-1"></span>Damit Sie die Lösung variabel und Ihren Bedürfnissen angepasst einsetzen können, gehören die notwendigen Kabel für die gängigsten Verkabelungsmöglichkeiten bereits zum Lieferumfang. Je nachdem welche Verkabelungsmöglichkeit Sie nutzen, bleiben ungenutzte Kabel über. Bitte bewahren Sie diese Kabel auf, damit Sie die Verkabelung ändern können, wenn sich Ihre Anforderungen ändern.

## <span id="page-5-2"></span>**3.1 USB-Grabber**

1x Inogeni 4KX-PLUS

## <span id="page-5-3"></span>**3.2 HDMI Kabel**

2x HDMI Kabel direktional 8 Meter 1x HDMI Kabel bidirektional 3 Meter

## <span id="page-5-4"></span>**3.3 USB Kabel**

1x USB Kabel USB-B zu USB-A (1 Meter, Lieferumfang des USB-Grabber) 1x USB Aktiv-Verlängerung 8 Meter 1x USB-A zu USB-C Adapter 0,15 Meter

## <span id="page-5-5"></span>**3.4 Audio Kabel**

1x Audio Kabel mit 3,5mm Klinke 10 Meter 1x Audio Kabel mit 3,5mm Klinke 3 Meter

## <span id="page-5-6"></span>**3.5 Optionale Adapter (nicht im Standard Lieferumfang)**

1x Adapter Phoenix Euroblock auf 3,5mm Buchse (optional) 1x Adapter DVI auf HDMI (optional)

# **4 Verkabelung**

<span id="page-6-0"></span>Da die Verkabelung, je nachdem welches Videokonferenzsystem eingesetzt wird, sehr unterschiedlich ist, haben wie dieses Kapitel ausgelagert.

Wir haben individuelle Anleitung für die Verkabelung folgender Videokonferenzsystem Typen erstellt:

- Room Kit
- **Room Kit Plus**
- Room Kit Pro
- **Room 55 or Dual**
- Room 70 Single or Dual
- $-$  SX80
- MX700 / MX800

## **5 Einstellungen auf dem Rechner**

<span id="page-6-1"></span>Es sind keine speziellen Einstellungen auf dem Rechner notwendig. Allerdings sollte man in seinem Web Client bzw. Browser darauf achten, das richtige Mikrofon, die richtigen Lautsprecher und die richtige Kamera auszuwählen. Durch die USB Verbindung zwischen PC und USB-Grabber stehen Kamera, Mikrofon und Lautsprecher des Cisco Videokonferenzsystems auf dem PC als Peripherie zur Verfügung. Weitere wertvolle Tipps zur Verwendung von USB passthrough über den USB Mode finden Sie in Kapitel 7 sowie in den [FAQ.](#page-10-2)

## <span id="page-6-2"></span>**5.1 Erstmaliges verbinden des USB-Grabber per USB mit einem Windows Rechner**

Beim erstmaligen verbinden des USB-Grabber per USB mit einem PC mit dem Betriebssystem Windows 10 erscheint eine Meldung unten rechts in der Taskleiste.

# ☆ Gerät wird eingerichtet. INOGENI USB-Passthrough wird gerade eingerichtet.

Nach wenigen Sekunden erscheint dann die Meldung, dass das Gerät nun einsatzbereit ist.

 $\overleftrightarrow{v}$  Das Gerät ist einsatzbereit. **INOGENI USB-Passthrough ist** eingerichtet und einsatzbereit.

Bitte beachten Sie, dass diese Meldungen nur beim erstmaligen Verbinden des USB-Grabber mit ihrem Windows 10 PC erscheint.

### <span id="page-7-0"></span>**5.2 Einrichtung des USB Modes auf dem Videokonferenzsystem**

Um das Videokonferenzsystem in Zukunft mit dem Inogeni USB Grabber im USB Mode verwenden zu können, ist eine Einrichtung dieses Modus auf dem Videokonferenzsystem notwendig. Bitte wenden Sie sich hierfür per Email an [it-services@ratiodata.de.](mailto:it-services@ratiodata.de)

Für eine schnellst mögliche Einrichtung benötigen wir idealerweise folgende Informationen:

- $\Box$ Institutsnummer (RZBK) und Institutsname, sowie Ansprechpartner
- $\Box$ MAC Adresse, Serien-Nummer, SIP-Rufnummer, Standort des Videokonferenz-Systems
- $\Box$ Hinweis: "Einrichtung des USB Modes auf dem Videokonferenzsystem"

Nachfragen zu einem Service Request beantworten wir Ihnen unter +49 69 38076-3780 während unserer allgemeinen Servicezeiten.

Im Anschluss an die (Remote-) Einrichtung des USB Mode auf Ihrem VR Video Videokonferenzsystem erhalten Sie eine Bestätigung per Email.

## **6 Einstellungen auf dem Cisco Videokonferenzsystem**

<span id="page-7-1"></span>Damit der USB Mode wie gewünscht funktioniert, muss dieser von der Ratiodata auf dem Cisco Videokonferenzsystem aktiviert werden. Nach der Aktivierung erscheinen 2 neue Buttons auf dem Touchpad des Cisco Videokonferenzsystem: USB Mode **an** oder **aus**.

Room Kit  $\geq$ 

 $E$  $0!11 12:31$ 

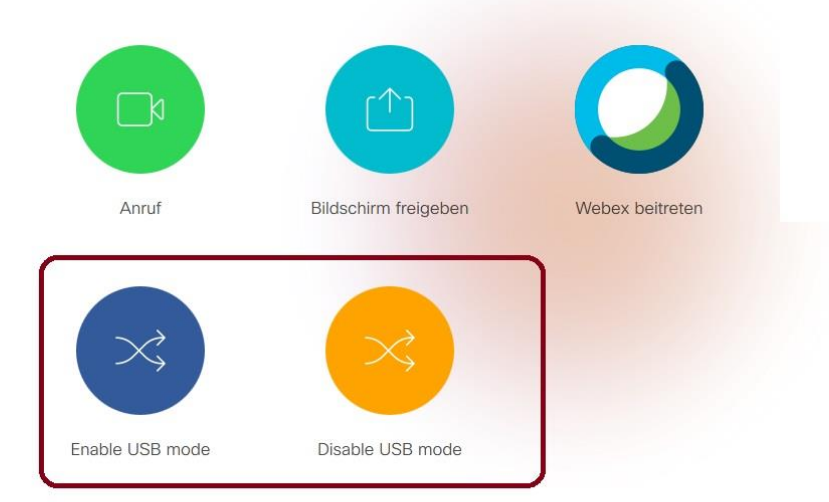

Wenn der USB Modus aktiviert ist, schaltet das Cisco Videokonferenzsystem automatisch auf ,Nicht stören' (Symbol oben links in der Ecke). Somit kann das Cisco Videokonferenzsystem keine SIP- oder H.323 Anrufe aufbauen oder empfangen. Nach der Benutzung des USB Modus sollte dieser wieder deaktiviert werden.

 $\Xi R$   $\Box$   $\Box$  12:31

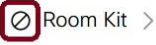

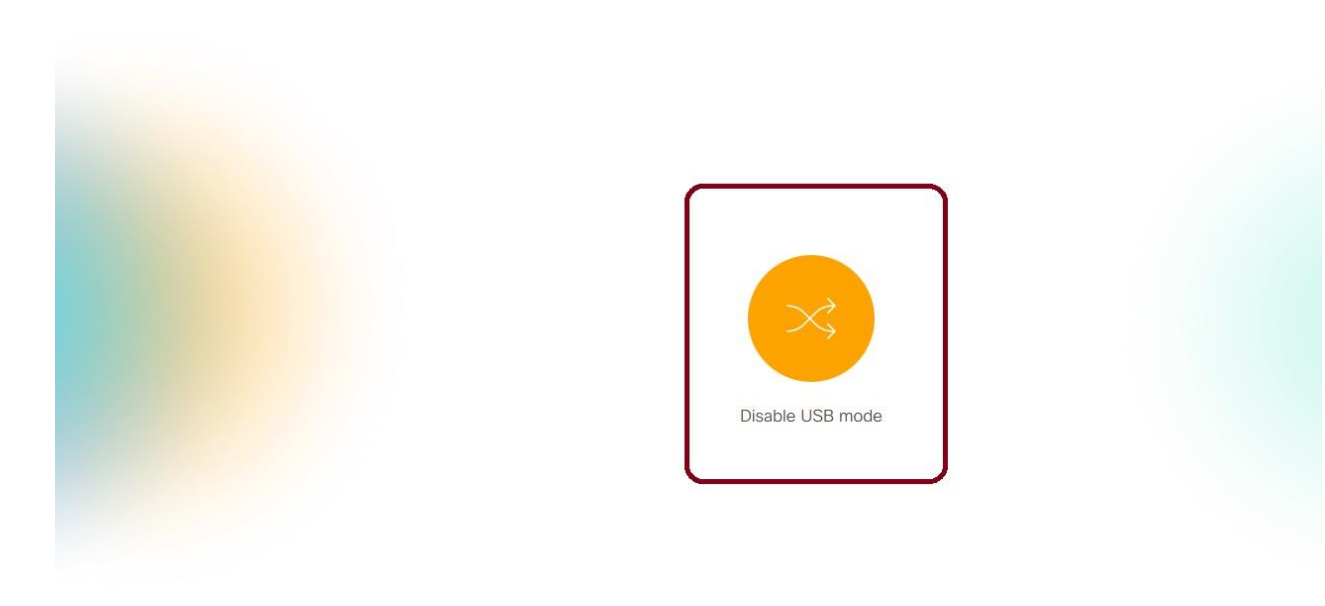

## **7 Auswahl von Mikrofon, Lautsprecher und Kamera auf dem Rechner für eine Konferenz**

Wenn der USB Modus aktiviert ist, stehen das Mikrofon, die Lautsprecher sowie die Kamera des Cisco Videokonferenzsystem als Peripherie auf dem Rechner zur Verfügung. Bei Konferenzen muss diese Peripherie in der jeweiligen Applikation ausgewählt. Da es sehr viele unterschiedliche Applikationen gibt, die Konfiguration aber immer sehr ähnlich ist, werden hier nur wenige Applikationen exemplarisch dargestellt.

## **7.1 Auswahl der Peripherie bei Microsoft Teams**

Oben rechts neben dem Namenskürzel gibt es drei Punkte. Klicken Sie auf diese Punkte und wählen Sie "Einstellungen" aus.

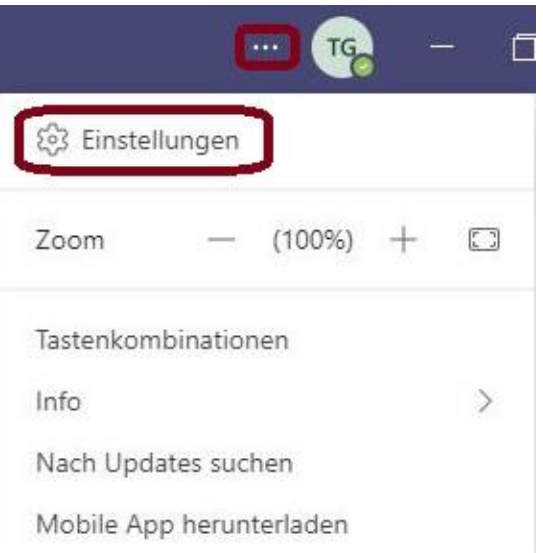

In den Einstellungen klicken Sie links auf "Geräte". Im Bereich Audiogeräte finden Sie den Lautsprecher und das Mikrofon.

Bei Lautsprecher wählen Sie bitte **XXX** aus.

Bei Mikrofon wählen Sie bitte **XXX** aus.

Einstellungen

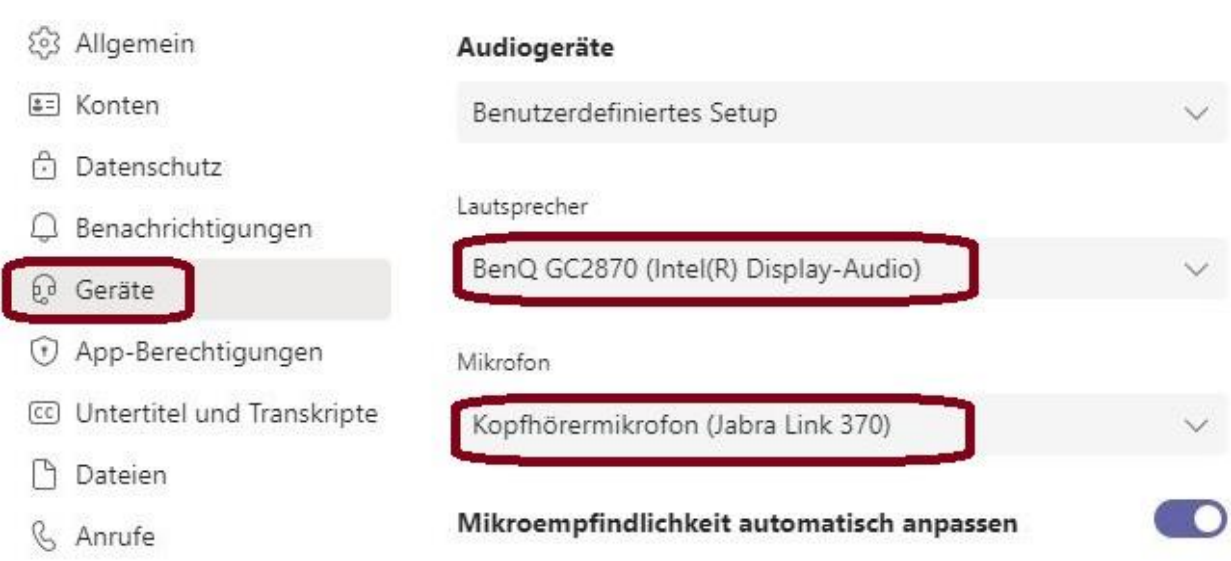

Im Bereich Kamera finden Sie die Kameraeinstellungen.

Bitte wählen Sie bei Kamera **XXX** aus.

# <span id="page-10-2"></span>Einstellungen

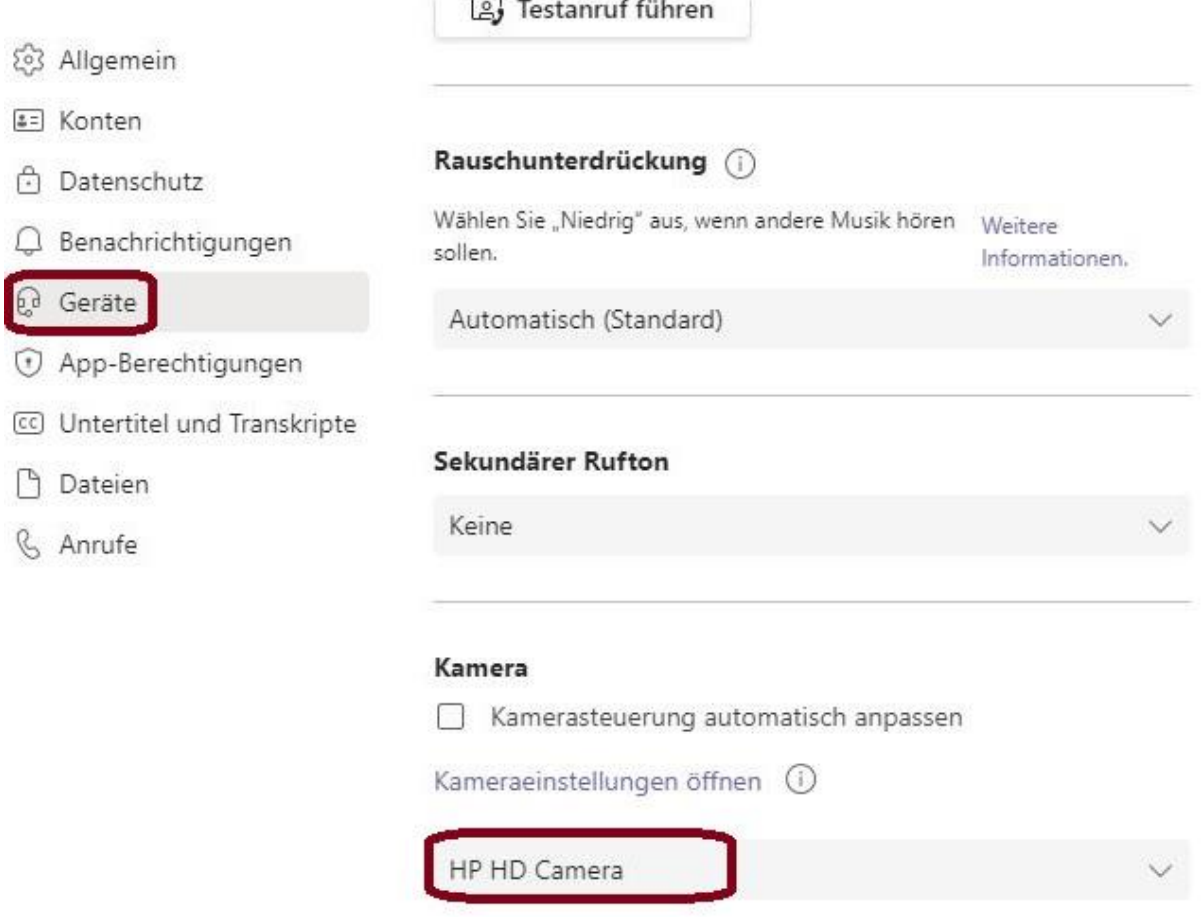

## **7.2 Auswahl der Peripherie bei Zoom**

## **7.3 Auswahl der Peripherie bei GoToMeeting**

## <span id="page-10-0"></span>**8 FAQ**

## <span id="page-10-1"></span>**8.1 Wie starte ich die Eigenansicht?**

Die Eigenansicht kann in der Windows Systemsteuerung angesehen werden.

Screenshot + Erläuterung hinzufügen!

## <span id="page-11-0"></span>**8.2 Wie funktioniert die Spannungsversorgung des USB-Grabber?**

Der USB Grabber erhält eine Spannung von 5V und eine maximale Stromstärke von 900mA über den USB-Port des Rechners. --> Überarbeiten bezüglich der neuen Box mit Netzteil.

## <span id="page-11-1"></span>**8.3 Wie erkenne ich ob die Spannungsversorgung des USB-Grabber in Ordnung ist?**

Rechts neben der USB (-C) Buchse am USB-Grabber ist eine rote LED verbaut. Leuchtet diese, signalisiert das eine funktionierende Stromversorgung. Achtung: Eine leuchtende LED sagt nichts über eine USB Datenverbindung aus. --> Überarbeiten bezüglich der neuen Box mit Netzteil.

#### <span id="page-11-2"></span>**8.4 Welche Maße und welches Gewicht hat der USB-Grabber?**

Der USB-Grabber hat die Maße 9,91cm x 7,37cm x 1,91cm und wiegt 140g.

#### <span id="page-11-3"></span>**8.5 Mein USB-Grabber wird ziemlich warm. Ist das ungewöhnlich?**

Die Betriebstemperatur des USB Grabber liegt zwischen 0 und 45 Grad Celsius. Wenn das Gerät längere Zeit verwendet wird, gibt es die Wärme über das Gehäuse ab. Daher wird das Gerät im laufenden Betrieb regelmäßig bis zu 45 Grad Celsius warm.

## <span id="page-11-4"></span>**8.6 Muss ein spezieller Treiber installiert werden, um den USB-Grabber in allen unterstützten Betriebssystemen nutzen zu können?**

Nein, der USB-Grabber verwendet den vom Betriebssystem bereitgestellten UVC-Treiber. Wenn Sie ein Windows 7-Betriebssystem verwenden, stellen Sie sicher, dass Sie den neuesten Treiber für Ihren USB-Controller installiert haben. In einem Windows 8-Betriebssystem werden die USB-Treiber von Microsoft bereitgestellt, stellen Sie also sicher, dass Sie die neuesten Windows-Updates installieren.

## <span id="page-11-5"></span>**8.7 Mein USB-Grabber wird im Gerätemanager von Windows 10 ordnungsgemäß erkannt, aber ich erhalte keinen Video-Feed von ihm. Was kann ich tun?**

Mit dem Windows 10 April 2018 Update wurden die "Kameradatenschutzeinstellungen" eingeführt, mit denen der Zugriff von Software auf Kameras und Mikrofone ausgeschaltet werden kann. Klicken Sie auf "Start" und suchen Sie dann nach "Kameradatenschutzeinstellungen". Schalten Sie dann die "Apps den Zugriff auf Ihre Kamera erlauben" ein.

Screenshot + Erläuterung hinzufügen!

## <span id="page-11-6"></span>**8.8 Ich möchte während einer Verbindung im USB Mode mein Mikrofon stummschalten, wie mache ich das?**

Das Mikrofon wird in der verwendeten Applikation (z.B. Microsoft Teams, Zoom usw.) stumm geschaltet. Die Knöpfe zur Stummschaltung(Mute-Button) auf den Tischmikrofonen und am Touchpanel des Videokonferenzsystems funktionieren im USB Mode nicht.

## <span id="page-12-0"></span>**8.9 Ich möchte während einer Verbindung im USB Mode meinen Bildschirm freigeben, muss ich das über mein Cisco Touchpanel machen?**

Nein, bei Verbindungen im USB Mode ist das Cisco Videokonferenzsystem inaktiv. Es werden nur die Komponenten (Kamera, Mikrofon, Lautsprecher) verwendet. Bildschirmfreigaben werden ausschließlich über die Applikation bzw. den Browser gesteuert. Sollten Sie versehentlich über das Cisco Touchpanel versucht haben ihren Bildschirm freizugeben, kommt [FAQ 7.10](#page-12-1) zum Tragen.

### <span id="page-12-1"></span>**8.10 Ich habe an die Einstellungen meines Cisco Touchpanel geändert, jetzt funktioniert das USB passthrough nicht mehr.**

In diesem Fall trennen Sie bitte eine ggfs. bestehende Verbindung (laufendes Meeting) die auf die verbundenen Geräte zugreift. Klicken Sie anschließend auf dem Cisco Touchpanel auf "Disable USB Mode" und danach auf "Enable USB Mode". Nun können Sie wieder eine Videoverbindung mit ihrem Rechner aufbauen.

## <span id="page-12-2"></span>**8.11 Warum wird mein Videobild spiegelverkehrt angezeigt. Wie kann ich das korrigieren?**

Bei Rechnern mit dem MacOS Betriebssystem wird das Eigenbild in Anwendungen wie FaceTime, Photobooth und Skype spiegelverkehrt angezeigt. Diese Anwendungen spiegeln das Video in der Selbstansicht, weil Apple das für sinnvoller hält. Beachten Sie, dass Ihr Videobild während eines Meetings auf der Seite Ihres Partners korrekt angezeigt wird.

## <span id="page-12-3"></span>**8.12 Das Videobild, das aus dem USB-Grabber kommt, flackert auf dem Bildschirm. Wie kann ich dieses Problem lösen?**

Versuchen Sie zunächst, das HDMI Kabel zu wechseln. Wenn das Problem weiterhin besteht, versuchen Sie bitte, das USB-Kabel zu wechseln. Sollte das Problem weiterhin bestehen, testen die den UBS-Grabber bitte an einem anderen Rechner.

### <span id="page-12-4"></span>**8.13 Mein Unternehmen setzt Windows Embedded Standard 7 ein. Welche Treiber müssen in das Image aufgenommen werden?**

Wie Sie vielleicht wissen, enthält das Minimal-Image keine UVC/UAC-Treiber. Sie müssen manuell angeben, welche Treiber in Ihrem benutzerdefinierten Image enthalten sein sollen. Sie müssen die folgenden Dateien in das Image einfügen, damit der USB-Grabber funktioniert:

- WinEmb-INF-hdaudss
- WinEmb-INF-wdmaudio
- WinEmb-INF-usbvideo
- WinEmb-INF-bild
- WinEmb-INF-ks
- **•** WinEmb-INF-kscaptur
- WinEmb-INF-ksfilter